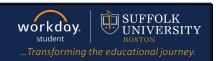

**Description:** This quick guide explains how to apply for program completion.

Applies to: Students

#### APPLY FOR PROGRAM COMPLETION

- Navigate to the Global Navigation Menu and select the Academics Hub dashboard.
- 2. Under Suggested Links, select Apply for Program Completion.
- **3.** Select **RSVP for Commencement** if you plan to attend the Suffolk University commencement ceremony in May.
- 4. Select the Apply checkbox next to the Program(s) of Study you wish to complete. Enter the Expected Completion Date as the last day of the academic period you plan to attend Suffolk University.
- 5. Select the **Confirm** checkbox.
- 6. Click Submit.

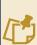

**Note**: The Expected Completion Date will default to the date on your Student Profile. Select another date if you expect to graduate earlier or later than what is indicated.

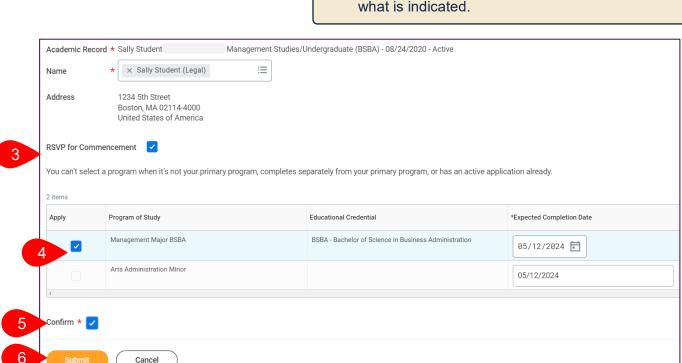

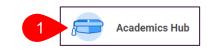

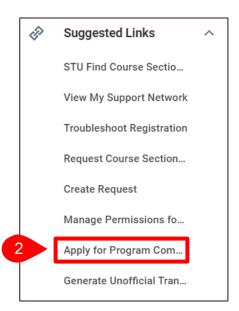

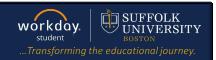

### **QUESTIONNAIRE (LAW ONLY)**

Once your request is submitted, you will receive a My Tasks item to complete a questionnaire.

- 1. Navigate to My Tasks.
- 2. Select the Law Program Completion Questionnaire task.
- **3.** Review and answer all the questions on the questionnaire.
- 4. Once complete, click Submit.

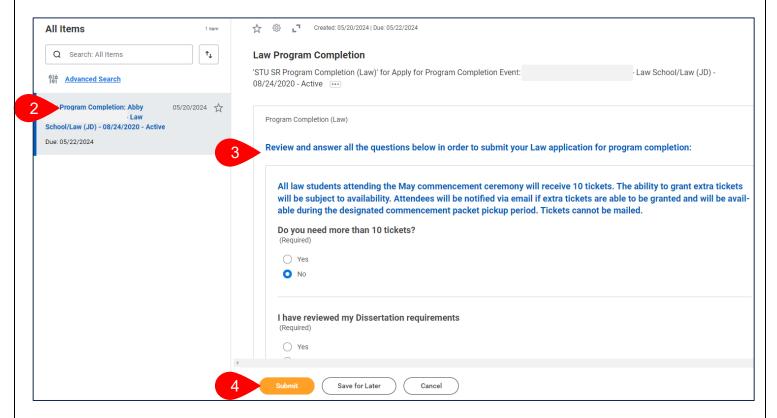

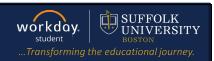

### **REVIEW DOCUMENTS (ALL)**

Once your request is submitted (non-law) or your questionnaire is submitted (Law), you will receive a **My Tasks** item to review and confirm your Academic Progress Report.

- 1. Navigate to My Tasks.
- 2. Select the **Review Documents** task.
- 3. Select the **Document** hyperlink to open and review the document.
- 4. Review the Signature Statement.
- Select the I Agree checkbox.
- 6. Click Submit.

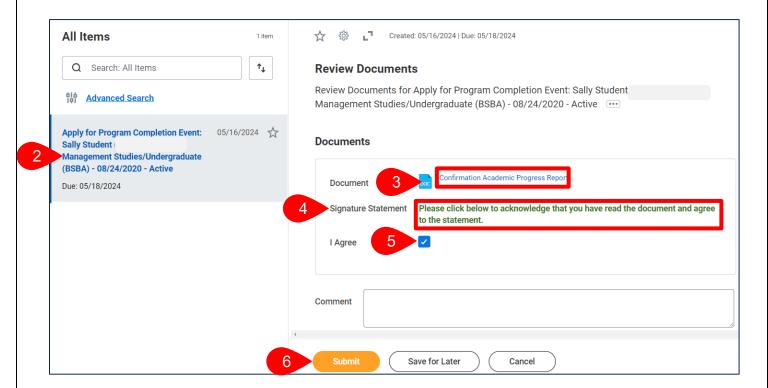

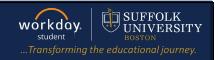

#### ADDITIONAL TO DO ITEMS (ALL)

- 1. You will receive 3 additional **To Do** items in your **My Tasks**:
  - a. Update Your Name Pronunciation.
  - b. Review Your Diploma Address.
  - c. Add Your Diploma Name.
- **2.** For each of these **To Do** items, review the green instructional text and complete any updates within Workday as needed.
- 3. Click **Submit** on the To Do item once complete to clear from your inbox.

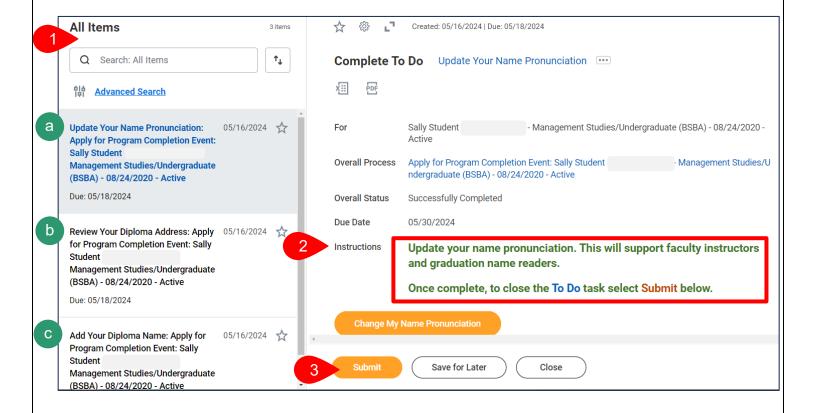